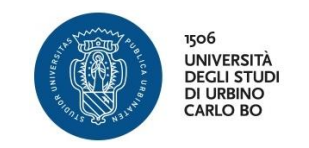

## **INFORMAZIONI SULL'ACCESSO ALLA PIATTAFORMA DI E-LEARNING**

Ad ogni studente iscritto all'Università di Urbino è assegnato un account "istituzionale" del seguente tipo:

## *[iniziale del nome.cognome@stud](mailto:iniziale%20del%20nome.cognome@stud)*

Con questo account (e relativa password scelta al primo accesso sul sito uniurb.it) è possibile accedere ai vari servizi online dell'università, tra i quali la piattaforma di e-learning.

## • **PRIMO ACCESSO AL CORSO**

Il corso è collocato sulla piattaforma EDUCATION, una delle varie piattaforme di e-learning disponibili. Per accedere alla piattaforma cliccare nella home page di Uniurb la voce BLENDED, E-LEARNING&MOOC:

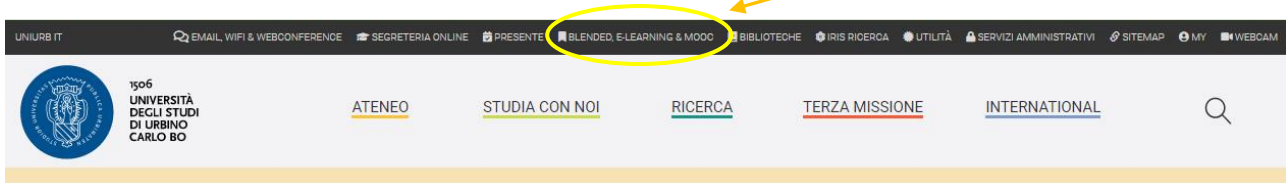

Nella tendina che apparirà, cliccare la voce PIATTAFORMA EDUCATION:

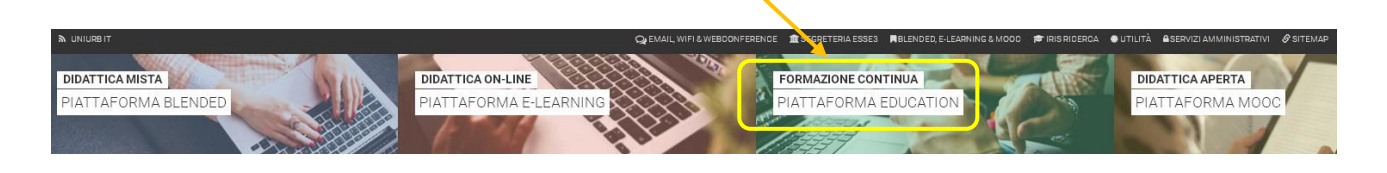

Si verrà inviati sul sito della piattaforma ed apparirà questa pagina:

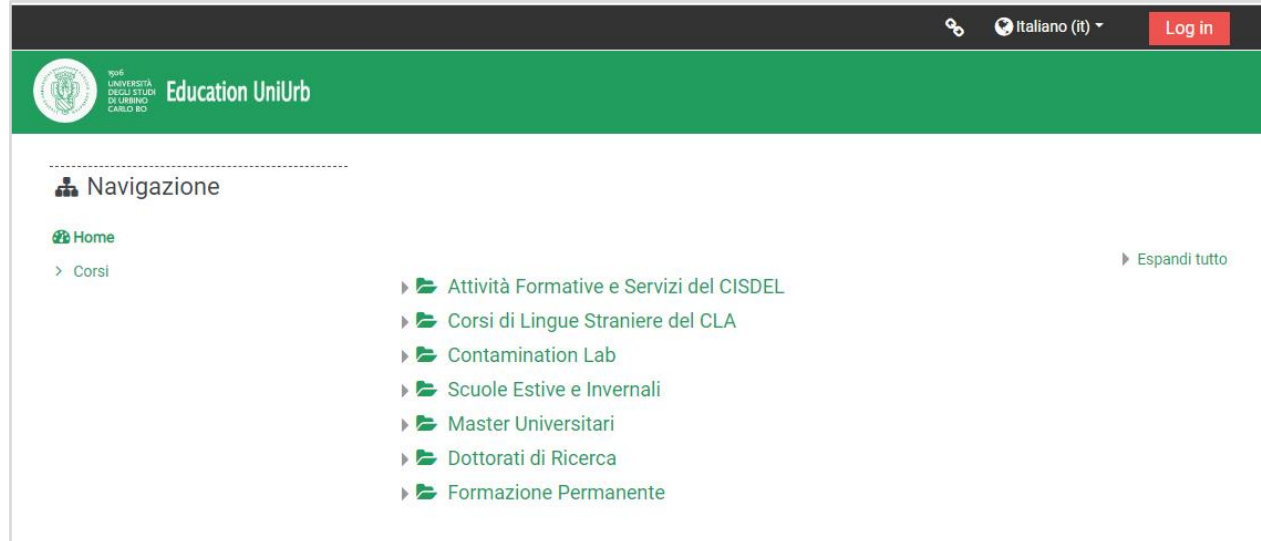

Qui, cliccare l'ultima voce in basso, **Formazione Permanente**. Nella finestra che apparirà, cliccare la voce **Corsi Per Insegnanti e Dirigenti Scolastici.** Nella successiva finestra cliccare la voce **A.A. 2020/2021** e si arriverà al link del corso:

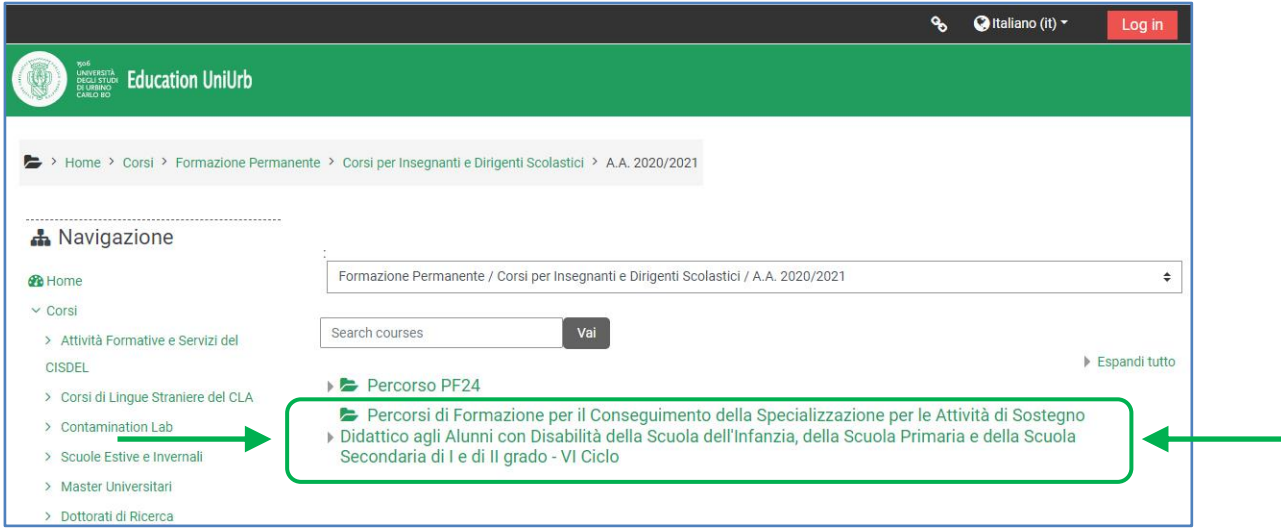

Cliccando il titolo si arriva alla pagina del corso:

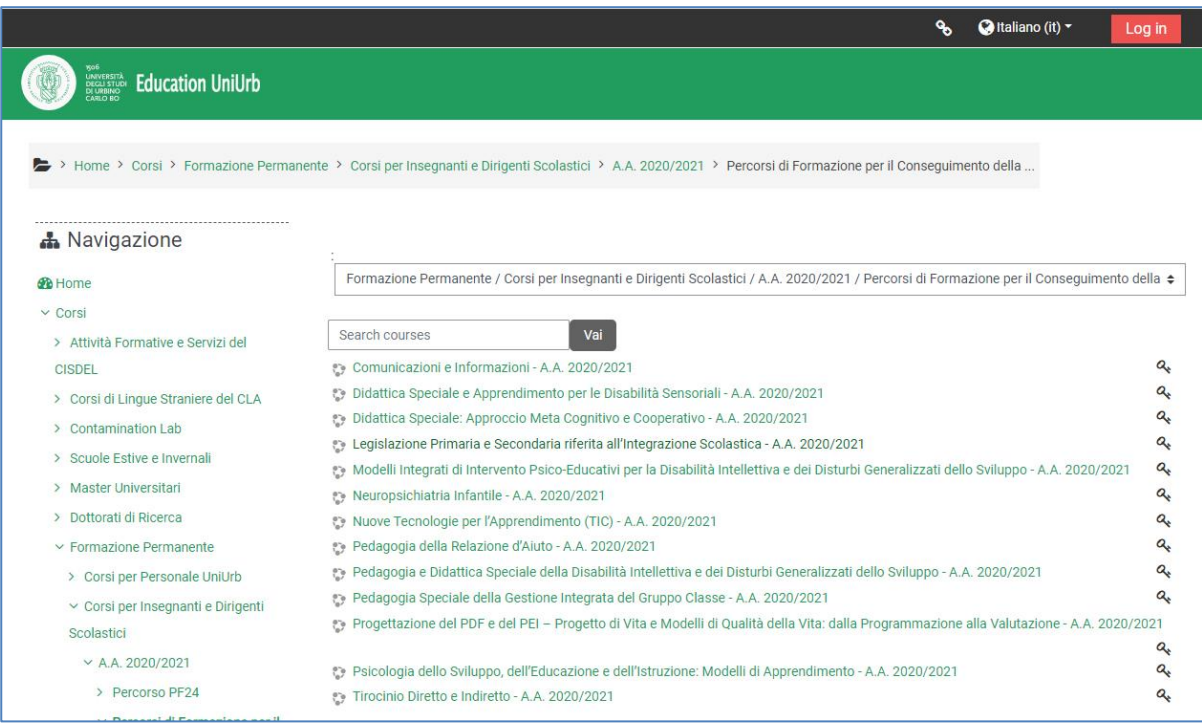

Il simbolo della chiave sulla destra delle varie voci significa che per accedere alla relativa pagina è necessario inserire la chiave di iscrizione. Cliccando una qualsiasi delle voci in elenco, si viene però prima inviati alla pagina di accesso di Uniurb e poi, eseguito il login, si accederà al corso.

I relativi passaggi e le schermate sono mostrati alle pagine seguenti.

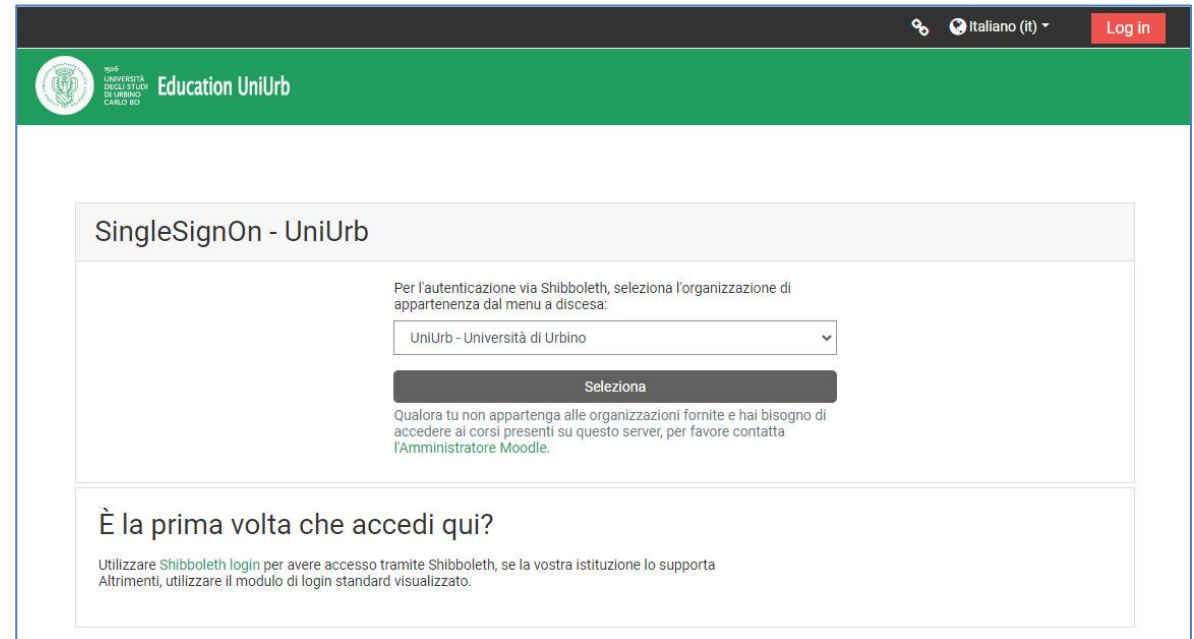

*Pagina di accesso a Uniurb*

Dal menu a tendina selezionare Uniurb e cliccare il pulsante **Seleziona.** Apparirà la pagina di Login all'Università. Inserire quindi le proprie credenziali (ricevute via email) e cliccare **Accedi**:

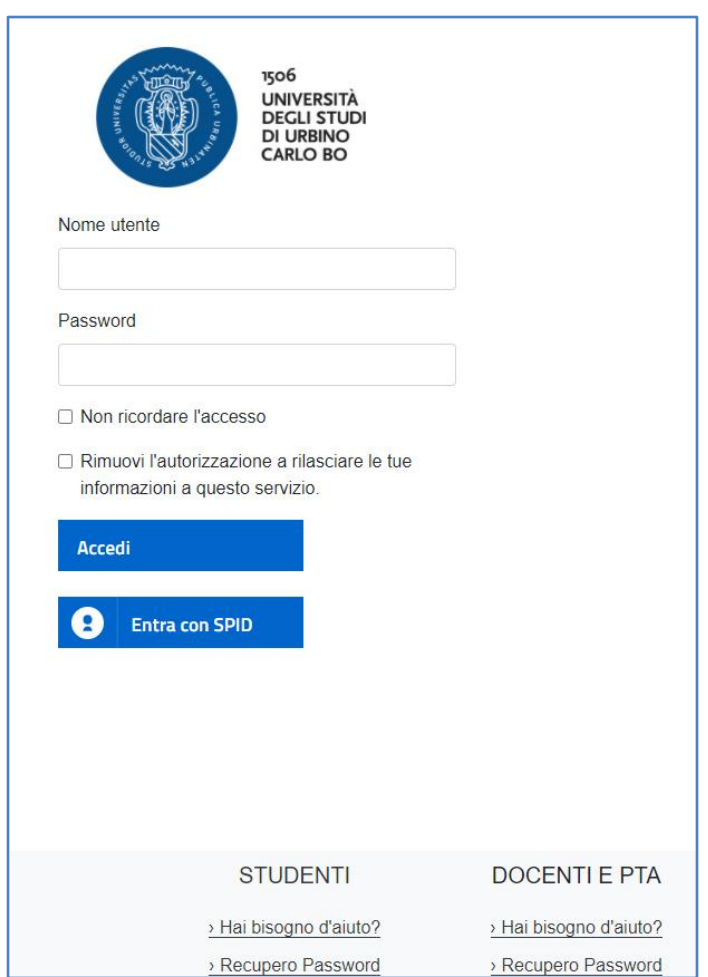

*Pagina di login*

Ora, rimane da compiere l'ultimo passo necessario per il primo accesso: l'inserimento della *chiave di iscrizione* e la conseguente registrazione tra i partecipanti.

Dopo aver inserito le credenziali ed aver cliccato **Accedi** apparirà questa finestra:

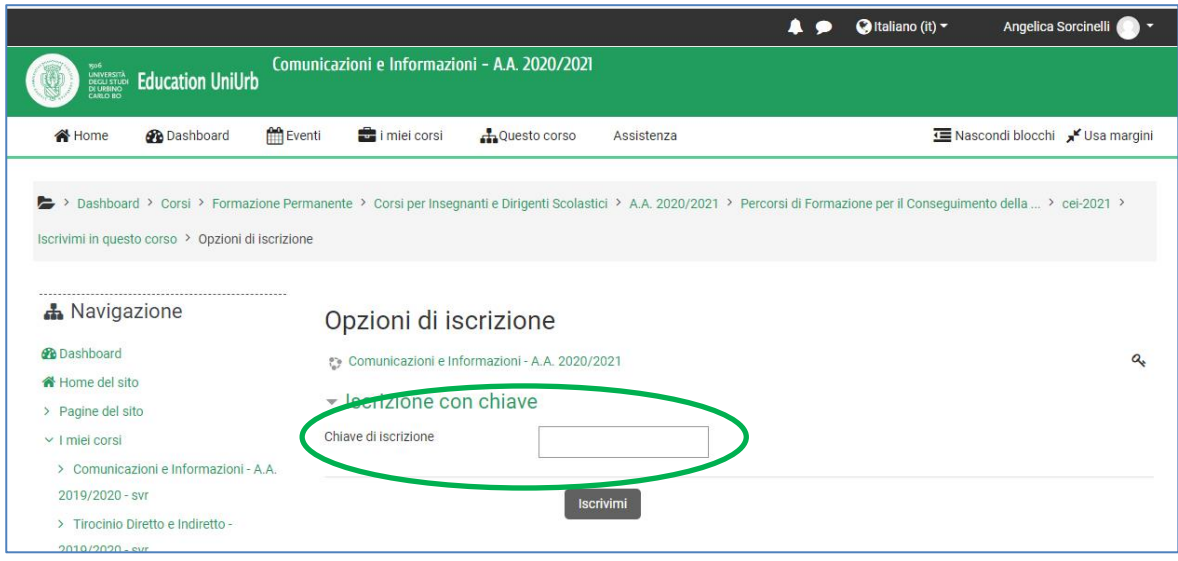

Qui bisognerà inserire il codice ricevuto via mail e cliccare poi su **Iscrivimi** accedendo così al corso.

**Nota** - L'inserimento della chiave di iscrizione **va fatto per tutte le voci presenti nell'elenco del corso** di pagina 2 e viene richiesto una volta soltanto, al primo accesso.

## • **ACCESSI SUCCESSIVI AL CORSO**

Una volta iscritti al corso, come illustrato precedentemente, per accedervi si può anche utilizzare il link diretto [https://education.uniurb.it](https://education.uniurb.it/) il quale porta alla pagina di ingresso della piattaforma già vista:

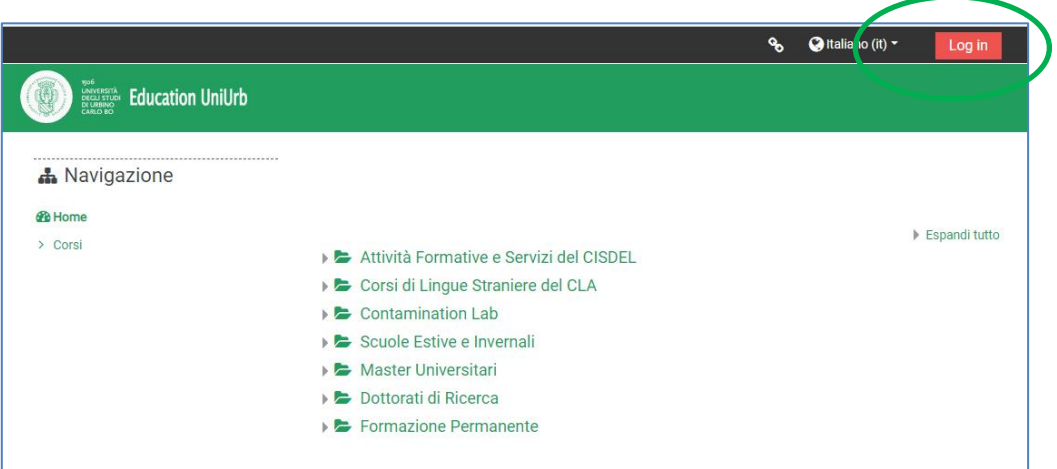

Qui, cliccando la voce **Login** in alto sulla destra, si va all'autenticazione e da questa si passa alla Dashboard (pagina di ingresso) della piattaforma:

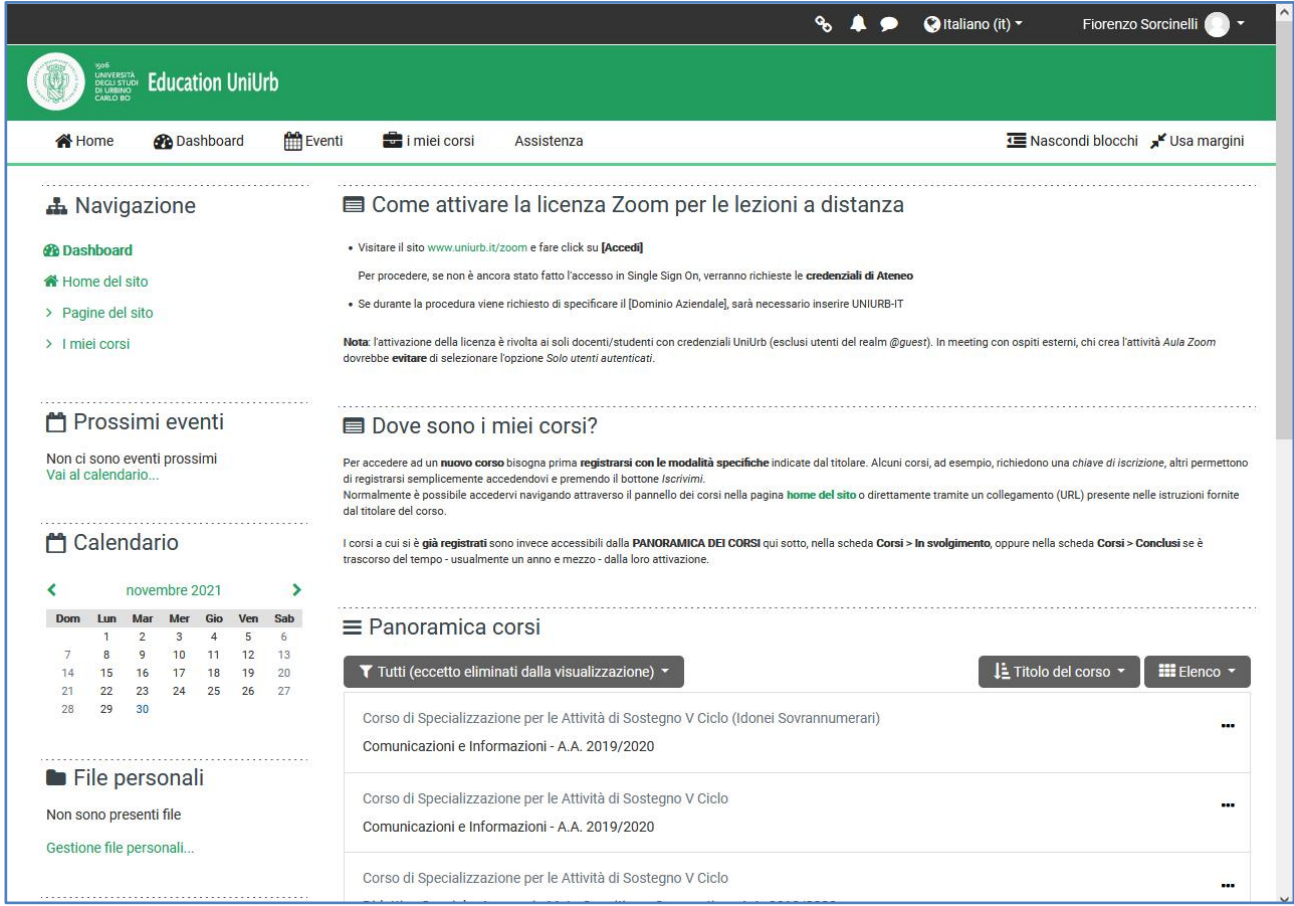

Qui, cliccando la voce di menu **I miei corsi** scenderà una tendina con tutti gli insegnamenti ai quali siete iscritti.

**Nota** - L'indirizzo [https://education.uniurb.it](https://education.uniurb.it/) è molto utile anche per accedere alla piattaforma Education tramite smartphone, in quanto la home page di Uniurb è leggermente diversa sui dispositivi mobili